# DESK PROCEDURE - Manage InFellowship Groups

**The Faith Church InFellowship portal has a useful set of tools to help you manage your Group. Several key features include Group; management, naming, description, scheduling, adding, inviting & removing members, email blasts, contact management and quick attendance posting. The following procedure will walk you through each of these processes in detail.** 

#### Updated 2/6/2015

## **Step 1) Log in to your InFellowship account**

- **Faithchurch.cc go to bottom, click on (InF) link**
- **You may wish to save this location in your browser favorites**

## **Step 2) Click on [Your Groups]**

### **Step 3) If you are an established Group Leader**

- **You will see two sections** 
	- o **Groups you Lead**
	- o **Groups you belong to (if any)**
- **If you are missing any sections, please contact one of the Champion Team**

**members to get corrected.** 

**Step 4) Manage your group by clicking on its name** 

### **Step 5) You will see a 4 tabbed block area**

- **Dashboard view schedule, location, information and post board info**
- **Roster view and edit your group members**
- **Attendance view all the recorded attendance information**
- **Prospects view and manage prospect information**

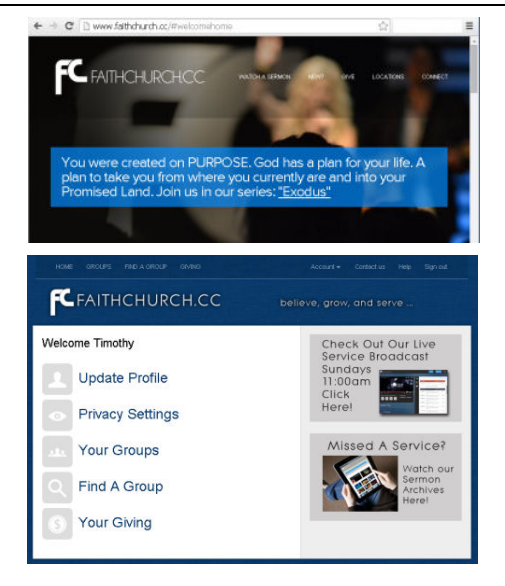

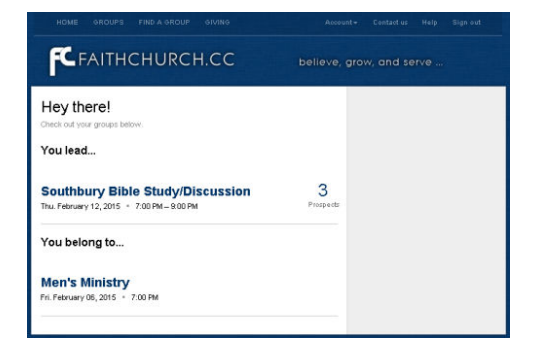

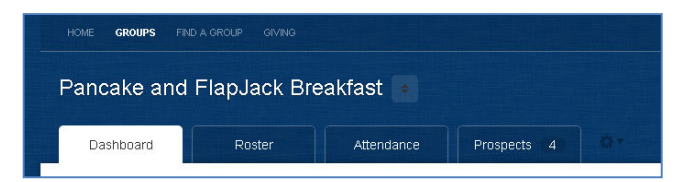

### **Step 6) EDIT YOUR DASHBOARD INFORMATION >>>>>**

- **The dashboard area will allow you to edit name, schedule, location and general group information**
- **To edit any of these areas** 
	- o **Click on [View Settings] in right hand column** 
		- **Next to each of the block areas, click Edit or Update to change any of the information** 
			- **Update the Bulletin board slogan, if wanted** 
				- o **Keep the group informed with the latest happenings**
			- **Update the Details area** 
				- o **Enter a catchy details section to attract new members**

Southbury Bib Dashboard **Bulletin board** Law says, "Do, & you will

- **Update the Schedule area** 
	- o **Meeting times**
	- o **Frequency**
	- o **Start and stop dates**
- **Update the Location area** 
	- o **Ensure you check [Location is private] in the Location area if you are hosting a home connection group**
	- o **Remember you set the privacy levels in the previous procedure**
- o **When finished, be sure to click [Saves Changes] at the bottom**

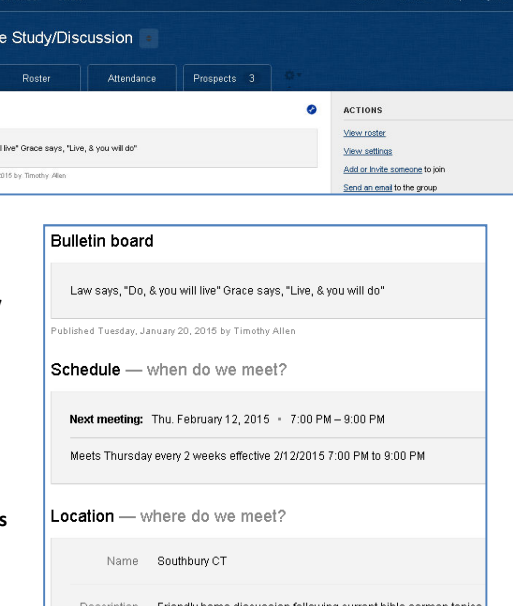

Save changes

Southbury, CT 06488 Map

Campus New Milford Campus

Address **Theory** 

Information

# **When you click on the [Roster] tab you will see a list of all your current group members**

## • **To ADD or INVITE people to join your group**

- o **Click the [Add or Invite someone] link in the right column** 
	- **Enter full first and last name, email address and phone**
	- **If a person is already a known attendee at Faith Church** 
		- **The system will find that person in the database and prompt you to** 
			- o **Either just add them to the group (example if you have already spoken)** 
				- **Click [Add to Group] and they will be on the roster**
			- o **Or send and invite to see if they are interested** 
				- **Click [Send Invite]** 
					- **System will provide a dialog box to enter an invite message**

Dashboard

Roster

- **If a person is not known, you must go through an invite process, and that person must accept to join the group** 
	- **Fill in First and Last name, email address, and phone if known, click Next** 
		- o **The system will inform you this person is not found.**
		- o **Provide a dialog box to enter an invite message**
		- o **When finished, click [Send] or [Cancel] to return to the Roster tab**
		- o **Once a person has been invited, you will find their information on the [Prospects] tab**

Send em

• **When that person accepts the invite, they will be added to your group and you will be notified** 

### • **To SEND AN EMAIL to the Group or individual members**

o **Click the [Send an Email] to the group link in the right column** 

- **You will have the option to 'send to all' or 'select members'**
- **Enter text in the Subject line**
- **Enter text in the Message body**
- **When finished, click [Send email now]**
- *\*\*This is a handy tool if you need to broadcast a message to the entire group, or selected individuals*

# . • **To DOWNLOAD member data**

- o **You can download all your member information in PDF or CSV(excel) format using the download links in the right column under ACTIONS.** 
	- **A CSV download would be ideal for importing your people into a label or card generation application to make name badges or mail merge**
	- **A PDF download will generate an Adobe PDF document, which cannot be altered, but may be suitable to use as a hardcopy for manual attendance tracking**

#### • **To EDIT members information, click on the Members name**

- o **Edit the members information if needed [Edit link in right hand column]** 
	- **Update any new member information you have** 
		- **Name, Address, Phone, email, etc…**
		- **Remember, any changes that you make to a members record is updated in the overall system, including the Faith Church main database.**
	- **When finished, click [Save Changes] at the bottom**

# **ACTIONS** View prospects Add or Invite someone to join Send an email to the group

Attendance

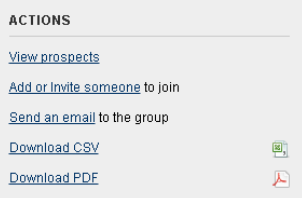

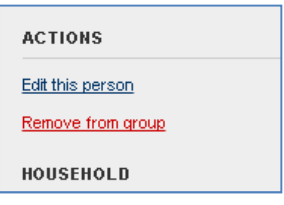

Save changes

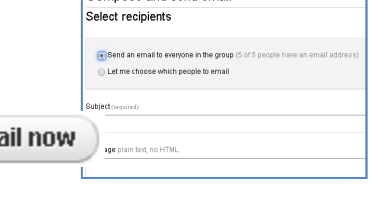

Compose and send email

## • **To REMOVE member from your group**

- o **Click on the Members Name from the Roster List** 
	- **Click [Remove from group] in right hand column**
	- **Click OK to the confirmation message**

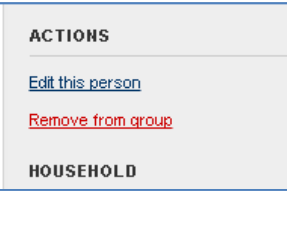

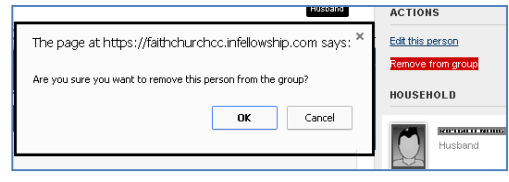

# **Use the Sprocket tool COV to TELL A FRIEND about your group**

o **The 'Tell a Friend' tool allows you to send a link to someone that tells them the details about your group. This function will not record any communication in the** 

 $Fix$ 

 $\mathbb{Y}_0$ 

Sen

**Prospect tab such as Add or Invite someone op** 

- **EXECUTE:** Click on the Spocket Icon next to the Prosp
- **Choose Tell a Friend**
- o **The system will provide you with a**

### **form**

- **Fill out First Name, Last Name, Email Address, and Note fields**
- **Click [Send]**

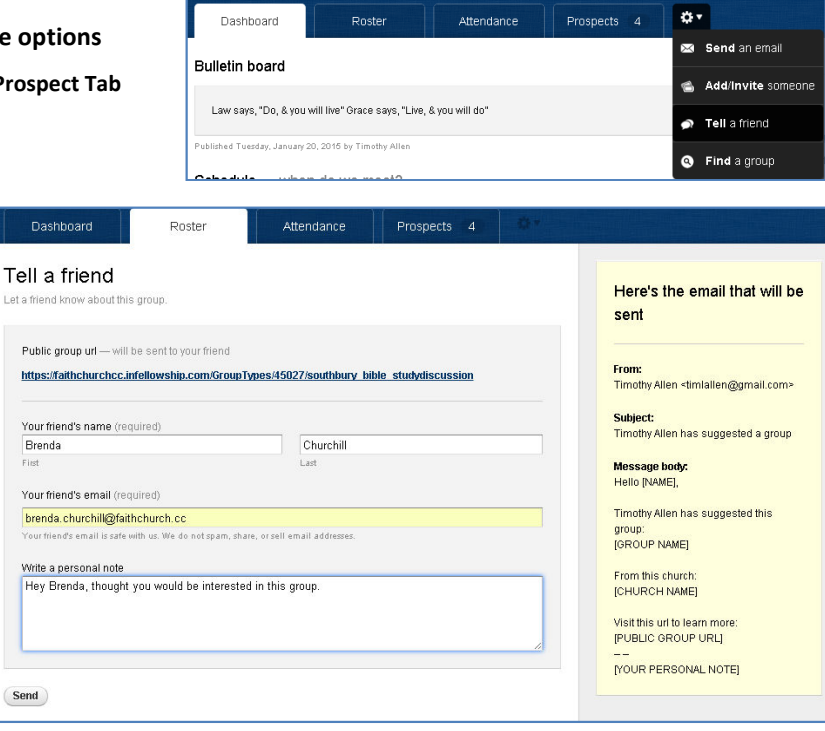

• **Example of what the email will look like.** 

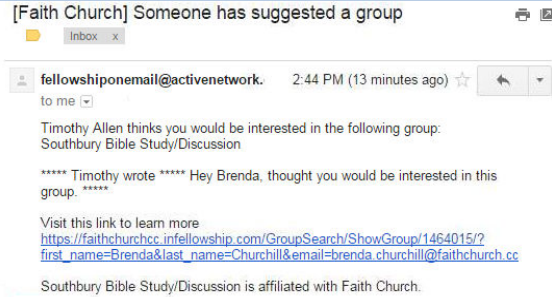

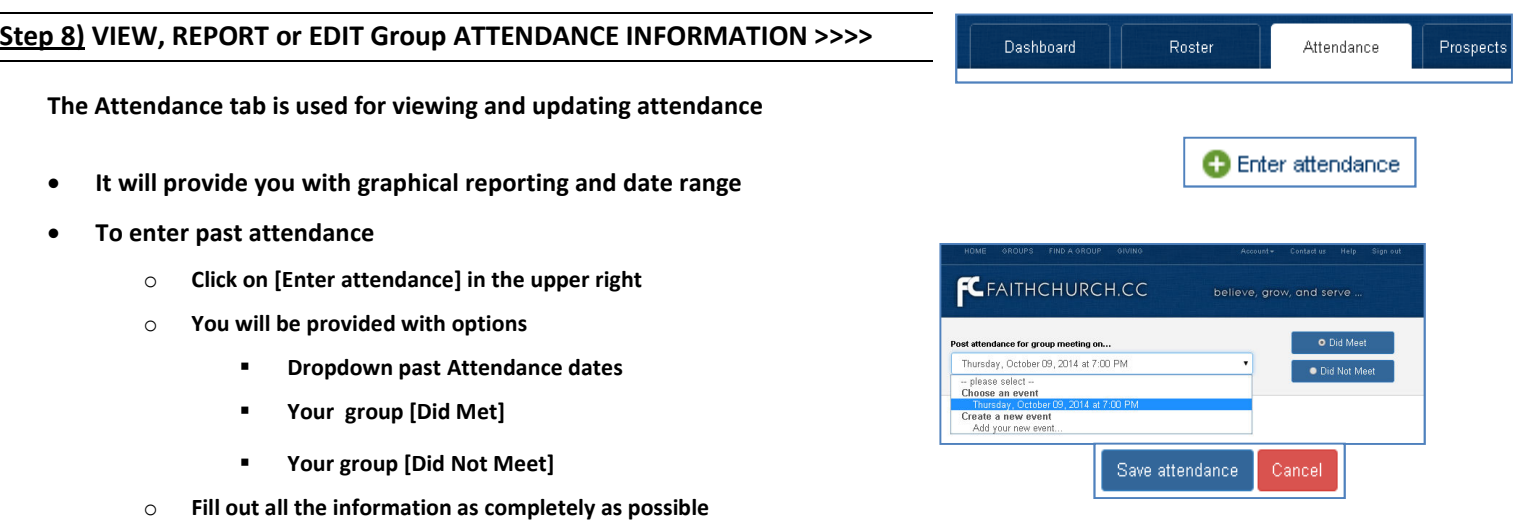

o **Click [Save attendance]** 

• **T**he **system will send you a 'post attendance email' at the end** 

o **With this handy feature, you can litterally record member** 

o **This email will provide a link that you can check-off and quickly post** 

**attendance quickly (with in a few moments) and with great ease!** 

**EMAIL ATTENDANCE UPDATES** 

**of each scheduled meeting** 

**each of the memebers attendance** 

o **When finished, click [Save attendance]** 

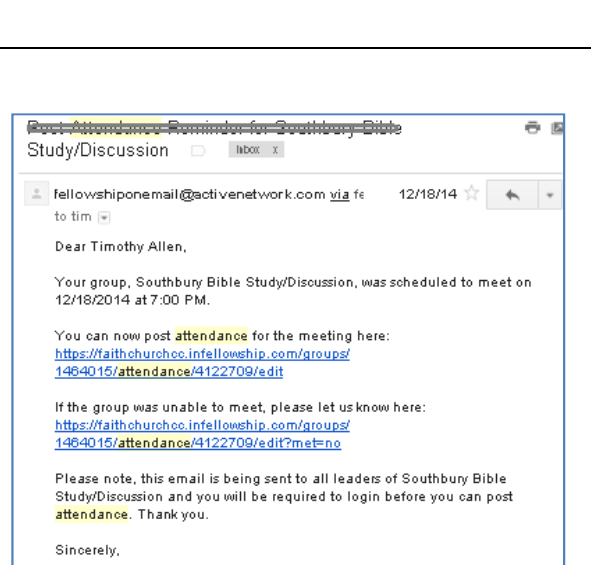

Faith Church

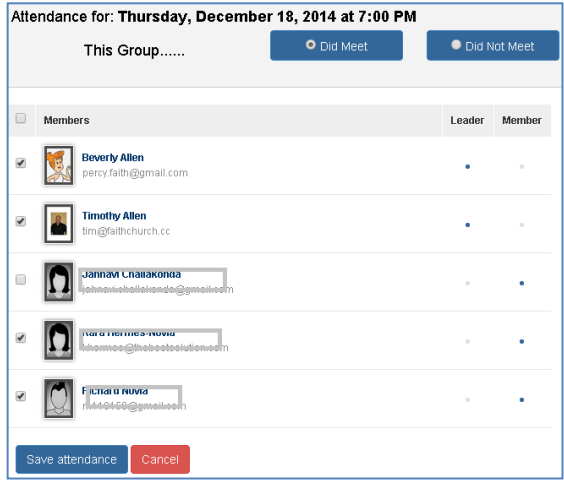

# **Step 9) VIEW and MANAGE PROSPECT INFORMATION >>>>>**

**The Prospect area is where you will find a list of people that you have previously invited to join your group. This functionality acts like a mini contact management system where you can view and record contact information as you continually reach out to the prospects.** 

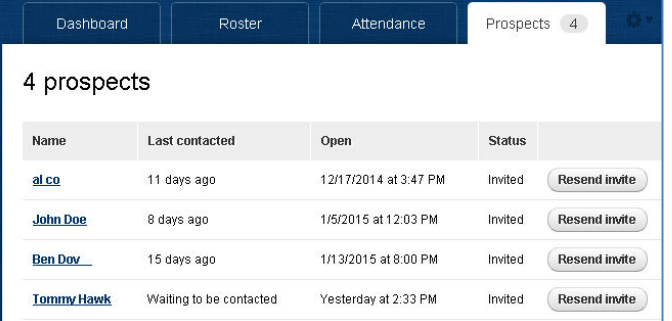

• **Depending on which option you choose** 

o **You will be prompted to update the results of the contact** 

**or enter message details for email contact** 

### • **To Add contact information to a prospect**

- **Click on the Contacts Name**
- **You will see 4 options at the bottom** 
	- o **Send an Email**
	- o **Make a Phone Call**
	- o **Met Face-to-Face**
	- o **Leave a comment**

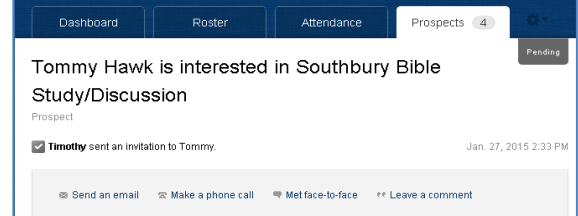

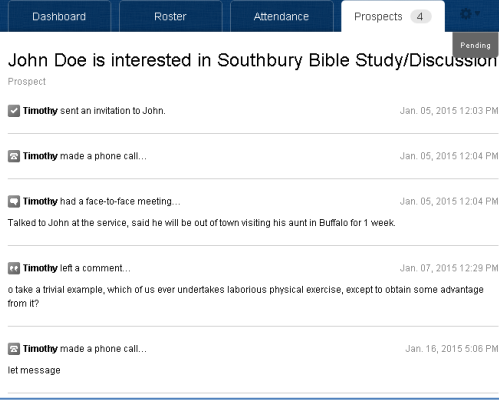

Send an email

Where did you meet and what

and just received an emerg

 $\equiv$  Ma

*\*\*\*We recommend you enter as much detail regarding the communication as possible, such as issues with family, or upcoming problems and even vacation plans. Next time you reach out to this person, you will have details as to the last communication, making a warm, friendly and personal conversation. See below examples.* 

### o **When finished, click [Save]**

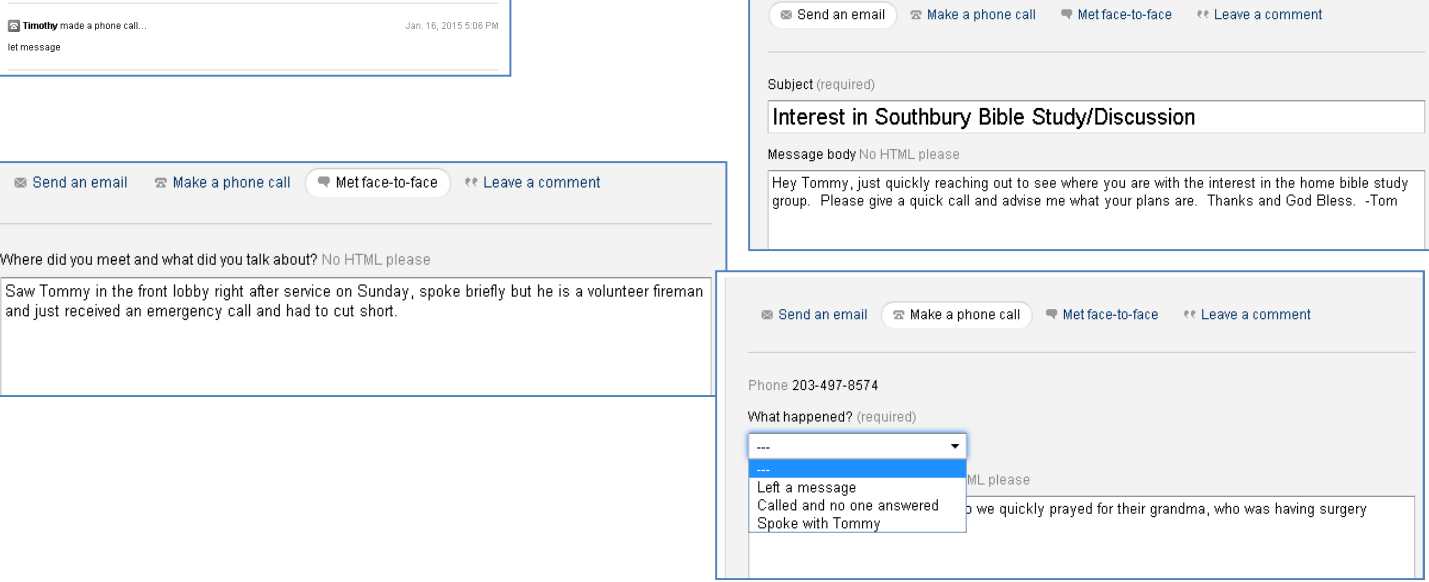

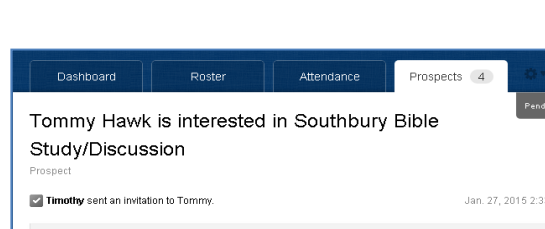

Attendance